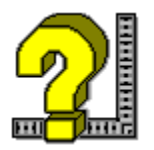

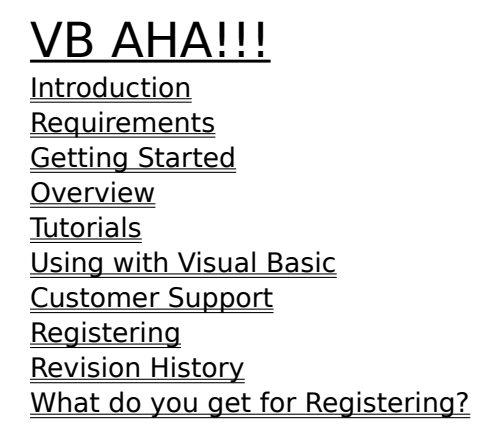

Press **F1** to get help on using Help.

For context sensitive help select a window and press **F1**.

## **Text Setup**

All changes will be previewed in the textbox at the bottom of the window. You may enter whatever text you want into that textbox to see what effect your changes will have on it.

### **Font Name**

Choose a font from the list of all available fonts.

## **Font Size**

Choose a font size from the list or enter your own.

## **Bold**

The text will be bold.

## **Italic**

The text will be italic.

## **Left**

Left margin for the text in inches.

## **Right**

Right margin for the text in inches.

## **Text Alignment**

There are 3 text alignment options:

**Left** - text will be aligned to the left side of the window.

**Right** - text will be aligned to the right side of the window.

**Center** - text will be centered in the window.

## **Color**

Click on the button that is the color that you want the text to be.

## **Topic Editing Toolbar**

Click on any Toolbar button below for further info on it.

88000188  $F[F]$ ଈ

> All of the text field buttons in the toolbar may be right clicked with the mouse to edit their default values.

## **Keyboard control (Registered Only)**

**Up** and **Down** arrows move between fields.

**Page Up** and **Page Down** do just that when there is more that a page in a topic. Otherwise they move between fields like the arrow keys.

**Shift+Enter** key creates a new field after the current one (of the same type as the current field).

## **Add text or graphics to your topic**

Click on one of the toolbar's buttons in the first group to add a text field or graphic to the end of your topic. To place it above an already existing field drag the toolbar button that you want over the field and release the mouse button. There is currently a limit of 50 fields per topic. If this limit isn't enough for your needs then you'll need to use RTF codes (for example, if you need more than 50 jump to or popup fields in a topic), see the tutorial on RTF codes for more information.

## **Adding multiple fields**

To add multiple fields (of the same type) in the middle of a topic, drag the toolbar button you want to use with the left mouse button, and while holding it down, click the right mouse button over the field you want the new one to be created above. You may continue clicking the right mouse button to create more fields.

## **Delete a text field or graphic from your topic**

Drag the trashcan button  $\mathbb{Q}$  over the text/graphic that you want to delete and release the button. (text fields may also be deleted if they have the input focus and you either click on the trashcan or you select the **Delete** menu item).

## **Changing defaults for any field**

When you right click with the mouse on any field in the topic a menu will be displayed which you may choose an option from (this menu is called the **Field Menu**). See menus below.

#### **Menus**

# **Topics List**

## **New**

This creates a new topic and brings up the Topic Setup window.

## **Delete**

Removes a topic from your project.

## **Edit**

This will bring up the Topic Setup window for the topic selected in the list.

## **View**

This will open the selected topic so you may edit it. You may also just double click on the topic you want to view in the list to open it.

## **Menus**

# **Topic Setup**

## **Name**

This is what you will use to refer to this topic in the rest of your project. The Topic name must not have any spaces in it. Valid names may contain any of the following characters: "A-Z", " a-z", "0-9", "." and "\_". You may not have any spaces in the name.

## **Title**

This is the topics name in the compiled help file, it is what you will see in the History window and the lower pane of the search window. Titles may contain any characters you want. Use CHARMAP.EXE to get special characters. Titles over 50 characters long will be truncated.

## **Browse Sequence**

This is used to construct the browse order for the browse buttons to use. Generally you can just let VB AHA!!! handle this for you. It must be in the following format: SequenceName:Index. There can be no spaces and the Index will be sorted alphabetically. So, use Index's like 001, 002... 010, etc... If you let it, VB AHA!!! will construct the Browse Sequences for you, see **Build Options**. If you want to set your own browse sequences see the tutorial on manually setting them.

## **Build Name**

You may give each topic a build name that will allow you to selectively compile only those topics that are in your Build Expression see Project Setup (**Options| Project...**).

## **Keywords**

These are the word(s) that will appear in the top pane of the search window that will allow you to find this topic. Only use one keyword per line. Keywords may be any number of words each examples: "Setup", "Getting Started", etc... (Don't use the quotes though, unless you want them in your keyword). You may use any characters you want in a keyword. Use CHARMAP.EXE to get special characters.

# **Project Setup**

Any time you need to select a file you may click on the **...** button to the left of that textbox to browse your drives for the file you want.

#### **Root Directory**

This tells the help compiler where to find the files to make your help file. The default is to look in the same directory as the .AHA file.

### **Graphics Directory**

This tells the help compiler where to find the graphics in your help file. If you enter a Root directory you should also enter the Graphics directory. This may be a comma delimited list of directories, for example: c:,c:

### **Error Log File**

Name of the file that you want the help compiler to write any errors that it finds to.

#### **Icon**

Icon that that you want displayed when your help file is minimized. Leave blank to use the default icon.

### **Title**

Text that you want displayed in the title bar of your help file.

#### **Contents Topic**

Topic that will be shown when your help file is first displayed and that can be returned to by pressing the contents button at the top of the help window. This entry must be filled in with a valid topic name or the help compiler will just use the first topic that it finds as the contents topic.

#### **Copyright Notice**

Text that you want displayed in the about box for the help window.

#### **Global Font**

Font that you want your entire help file to use (in case you used a font while designing your help file that cannot be distributed or that you decide you don't want to use).

#### **Map Font Size To...**

Allows you to map a certain font size or range of font sizes to a different font size. You must put only one per line and in order from smallest to largest like this: 6-10:10

11-15:12

18:16

with these mappings and fonts in your project that are of size 6 to 10 will now be changed to size 10, sizes 11 to 15 will be changed to size 12 and size 18 will be changed to size 16.

#### **Build Expression**

Tells the help compiler which topics to include in the final help file. Just leave blank unless you only want to compile topics with a certain Build Tag.

#### **Compression**

**None** - no compression. (fastest during compile)

**Medium** - average compression.

**High** - all out attempt at compressing the help file (slower during compile but will generate smaller help files than the other options).

#### **Report**

**None** - no status report during compile.

**Status** - reports the status of the help compiler's progress.

## **Warnings**

**Severe** - reports only severe errors. **Moderate** - reports moderate and severe errors. **All** - reports all errors and warnings.

# **Picture Setup**

## **Picture**

This is the filename of the picture that you want to use. You may use .BMP or .SHG pictures in a help file (If you use a .SHG you must have the .BMP for that picture in the same directory and with the same name as the .SHG if you want to be able to see it while designing your help file. Example: you want to use the file named OPTIONS.SHG so you need to have the file OPTIONS.BMP in the same directory.) You may click on the **...** button to browse for a picture. Whatever picture that you select will be shown in the bottom portion of the window.

## **Left**

This is the left margin in inches for the picture.

## **Right**

This is the right margin in inches for the picture.

## **Alignment**

**Left** - aligned to the left side of the help window. **Right** - aligned to the right side.

**Center** - centered in the help window.

# **Build Options**

## **General**

## **Include Pictures**

Includes all .BMP and .SHG files that are in your project into the compiled help file. Leave this option unchecked while you are working on your project, (the Help Compiler will work much faster that way), and only select this option for the final build.

## **Min. During Build**

Minimizes VB AHA!!! while it is building the help file. This option can be useful if you are working on a very large help file that will take awhile to build.

## **Use Default Color (Registered Only)**

The default color for Popups and Jumps as defined by Windows will be used for your Jump To/Popup fields and Globally Linked Text. All other text will use the color selected in the Control Panel for window text. Deselect this option if you want the colors to appear as they do while editing in VB AHA!!!.

## **Global Links**

## **Case Sensitive**

Global Text Links will only be created if the text in your project matches exactly ("Register" will only match with "Register" and not with "register"). Leave this option off if you want "register" to match "Register".

## **Use Default Color**

The default color for Popups and Jumps as defined by Windows will be used for globally linked text. Deselect this option if you want your Global Text Links to use the color of the text field that they are in.

## **Whole Word Only**

Global text links will only be made to whole words. (ex: "Build Option" will only link to "Build Option" and not to "Build Options". Deselect this option if you want it to link to both.)

## **Browsing**

## **Browse Buttons**

Include the browse buttons in your help file. (« and »)

## **Default Layout**

VB AHA!!! will construct a standard layout for the browse buttons to use. Deselect this option if you want to use your own layout (Browse sequences).

## **Window Attributes**

## **"" to "Main"**

This will force your Jump To's that don't specify a window to use the Main windows only. Without this if you select a lump To in a secondary window the topic that it is linked with will be shown in the secondary window.

# **VB Options**

## **Forms**

This is a list of all Form types that are in Visual Basic. If you have any new types of forms that are not included in the Standard or Pro versions of Visual Basic then you must add their form type name to this list. (the name will be given in the Properties window of Visual Basic)

## **No HelpContextID**

This is a list of all the controls that do not have a HelpContextID. You need to add to this list if you have any new controls not included in the Standard of Pro versions of Visual Basic that don't have this property. You must use the name of the control type as given in the Properties window of Visual Basic.

### **Import**

These are what VB AHA!!! will create its topics from. Generally you will want to only Import the **Forms Only**, one exception is stated below under Export.

## **Export**

These are the topics that VB AHA!!! will export back into your Visual Basic program. Select **Forms Only** if you want the context sensitive help to open the help file to a topic that will give help on the whole form. **TIP:** Import **Forms and Controls** and Export **Forms Only** if you want to use .SHG files on your forms.

### **.Mak File**

This is the location and name of your Visual Basic programs .Mak file. Once VB AHA!!! has saved the HelpContextID's to your .FRM files then it is a good idea to delete this entry until you need it again(you add some forms or controls to your VB project).

### **Visual Basic**

This tells VB AHA!!! where to find Visual Basic so that it may recompile your .Mak file using the new HelpContextID's that it setup.

## **Keep all old HelpContextID's that aren't remapped**

Select this to keep any old HelpContextID's that aren't remapped by your projects topics. If you don't select this then VB AHA!!! automatically removes all your old HelpContextID's that aren't remapped by your projects topics.

### **Make backups of the .FRM files**

Your .FRM files will be copied to .BAK files before VB AHA!!! saves the HelpContextID's to them. You should always leave this option on as a safety mesasure in case something goes wrong while VB AHA!!! is accessing your .FRM files.

# **Global Text Link Setup**

## **Global Text to Link**

This is the text that will be linked to the Topic that you choose throughout your help file.

**Set Topic Link** 

## **Global Text Links**

Use these to make links to a word or words that appear anywhere in your help file without having to set a link to each instance. This is also the only way to make a link to a part of a field instead of the whole field (the registered version allows you to put links anywhere you want through the use of RTF codes, see the tutorial on RTF codes for more information).

## **Set Link**

Double clicking an entry in the list or selecting this button will open the Set Topic Link window for the selected global text link.

### **New**

Creates a new Global Text Link. It will ask you for the text that you want to make a link to then it will show the Set Topic Link window so you can define the link.

### **Delete**

Removes the selected Global Text Link from your project.

## **Layout of Help file**

This window displays the layout of your help file by first showing your contents topic at the top. Below that it has each topic that is linked to the contents topic (these are indented once to the right). This continues with each of these topics until the entire layout of your help file is displayed (like a tree, the contents topic is the root and all of it's linked topics are the branches etc....).

## **Example Layout**

**Contents** 

 Introduction Starting Overview Menus File Edit **Options** Toolbar Glossary

## **Introduction**

        VB AHA!!! is an inexpensive and easy to use utility for writing Windows help files. You won't need any expensive wordprocessors or have to use any cryptic commands. With simple mouse clicks and Drag n Drop ease you will be able to construct your help files quickly.

If you use Visual Basic then VB AHA!!! will handle all of the HelpContextID values for you and even recompile your programs with the new values. No more hassles of having to insert the values by hand! If you program in  $C/C++$  or Pascal then VB AHA!!! will create a header file containing all of the definitions that you will need for context sensitive help in your programs.

For information on using VB AHA!!! read Getting Started and Overview.

# **Getting Started**

For a complete step by step guide to creating a help file see the tutorial on creating help files.

## **Creating New Topics**

Click on the **New** button in the **Topics List window or the toolbar button <b>a** of the main window. Doing this will bring up the Topic Setup window, fill in whatever info you decide to use (at the minimum, fill in the **Name**) for your topic and select **Ok**. You now have a new empty topic.

## **Adding Text/Graphics to a Topic**

Click on one of the toolbar buttons in the first group of the topic window to add a field (click on one below to see what kind of field it is) to the bottom of the topic. If you want to add a new field somewhere other than the bottom then you can drag the toolbar button to the field that you want the new field to be placed above.

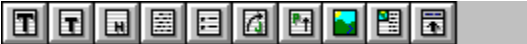

## **Deleting Fields**

## **To delete a field you can:**

- **1.** Drag the trashcan toolbar button  $\mathbf{a}$  onto the field that you want to delete and drop it.
- **2.** Select the field and click on the trashcan.
- **3.** Select the field (without selecting any text) and press **Ctrl+D**.
- **4.** Right click the mouse over the field and select **Delete** from the field menu.

❀

## **Keeping Your Changes**

To keep the changes that you have made to the topic you may either select the **Topic| Store** menu item or the **Close** item from the control menu (button in the upper left of the topic window).

## **Discarding Your Changes**

To discard your changes to the topic you can select the **Topic|Discard** menu item.

## **Setting Options**

You will need to select **Options|Build...** and **Options|Project...** and fill in the Build Options and the Project Setup windows. If you are working on a Visual Basic projects help file see Using with Visual Basic.

**Note:** You must fill in the "Contents" entry in **Options|Project** with the topic name (from the Topics List window) that you want displayed when your help file is first opened.

## **Saving Your Work**

To save the work that you have done you may either click on the toolbar button of a disk (in the main window) or select the **File|Save** menu item (also in the main window). If this is a new project then you will be presented with the standard windows dialog to select a filename for your project.

## **Creating a Help File**

You must first tell VB AHA!!! where your help compiler is. Select **Options|General** and fill in the **Help Compiler** entry with the path and file name of your copy of the Microsoft Help Compiler. Fill in the Project Setup window and the Build Options window next. Then select **Build|All**. After your help file has successfully been compiled you may select its name from the **Build** menu to open it.

## **Registering**

    You may register by credit card, Compuserve or check. See the appropriate section below for more information.

## **FOR CREDIT CARD ORDERS ONLY**

 You can order with **MC**, **Visa**, **Amex**, or **Discover** from Public (software) Library by **phone**, call:

```
800-2424-PsL    or 713-524-6394
or by FAX to:
    713-524-6398
or by CIS Email to:
    71355,470
or by internet Email to:
    71355.470@compuserve.com
You can also mail credit card orders to:
    PsL
    P.O.Box 35705
    Houston, TX 77235-5705.
    USA
```
You will need the following information to register: **product:** VB AHA!!! **product #**11196 \$50 for US orders or \$54 for Canada/overseas orders will be billed to your credit

card.

They will need your name exactly as it is printed on the credit card and the billing address for the card.

#### **THE ABOVE NUMBERS ARE FOR ORDERS ONLY.**

    PsL operators are available from **7:00 a.m.** to **6:00 p.m.** CST Monday-Thursday and from **7:00 a.m.** to **12:30 p.m.** on Friday.

    Any questions about the status of the shipment of the order, refunds, registration options, product details, technical support, volume discounts, dealer pricing, site licenses, etc, must be directed to me, see Customer Support for information on how to contact me.

    To insure that you get the latest version, PsL will notify me the day of your order and I will ship the product directly to you.

#### **Compuserve Members**

    VB AHA!!! may now be registered in Compuserves Shareware Registration forum, **GO SWREG** and use one of the following in your search:

 **Registration ID:**2021  **Program Title:** VB AHA!!! V1.35 Author: Craig Villalon  **CompuServe ID:** [73261,2665]

#### **Checks**

Fill out **REGISTER.TXT** and send it along with your check to (personal, cashier and company checks accepted):

#### **Craig Villalon**

**599 Teresa Ct.** Sebastopol, CA 95472 **USA**

Make checks payable to: **Craig Villalon**

### **International Bank Wire Transfer**

Here's the information your bank will need if you want to pay via wire transfer:

**Craig Villalon, Acct #685416829 First Interstate Bank of California #685 7151 Bodega Avenue P.O. Box 361** Sebastopol, CA
195473 **USA**

You'll still need to send in your order form (or contact me via email so I'll know who to send the order to <grin>. See Customer Support for information on how to contact me. **Note:** Due to the extra charge from my bank to receive a wire transfer the price for this method of registration is **US\$60**.

#### **Other Distributors**

You may also order through the following distributors:

#### **Australia**

------------- Paul Jakins 12 ROCHELE COURT WOODVALE 6026 WESTERN AUSTRALIA

Internet email: **paulj@cougar.multiline.com.au**

## **Overview**

Build Options Combo Setup Global Text Links Global Text Link Setup Layout Macros (Registered Only) **Menus** Picture Setup Project Setup **Set Topic Link** Text Setup **Topics** Topic Setup Topics List VB Options Window Attributes

Deletes the selected text field. Drag over any field and release to delete that field.

Creates a Title text field at the end of your topic. Drag and drop it on any field to create the new field above that one.

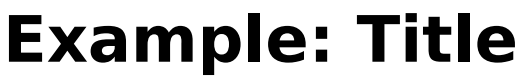

Creates a Subtitle text field at the end of your topic. Drag and drop it on any field to create the new field above that one.

## **Example: SubTitle**

Creates a Heading text field at the end of your topic. Drag and drop it on any field to create the new field above that one.

## **Example: Heading**

Creates a Normal text field at the end of your topic. Drag and drop it on any field to create the new field above that one. Example: Normal Text

Creates a Small indented text field at the end of your topic. Drag and drop it on any field to create the new field above that one.

Example: Indented Text

Creates a Jump To text field at the end of your topic. Drag and drop it on any field to create the new field above that one.

## **Example: Jump To**

Creates a Popup text field at the end of your topic. Drag and drop it on any field to create the new field above that one.

## **Example: Popup**

Creates a Picture field at the end of your topic. Drag and drop it on any field to create the new field above that one.

## **Menus**

File Topic VB <u>Build</u> Options **Window** Help

## **Menus**

### **Topic**

#### **Store**

Closes this topics window and stores its data in memory.

#### **Discard**

Closes this topics window and ignores any changes that you made to the topic.

## **Edit**

#### **Cut**

Removes the selected text from the text field and stores it in the clipboard.

#### **Copy**

Copies the selected text to the clipboard.

#### **Paste**

Copies the text in the clipboard to the current location in the text field with the focus.

#### **Delete**

If there is selected text in the text field with the input focus then it is deleted otherwise the text field is deleted.

#### **Select All**

Selects all of the text in the text field with the focus.

## **Macro (Registered Only)**

Edit...

**NOTE:** These macros will be run whenever the topic is displayed.

#### **Field Menu (Right Click on a Field)**

#### **Setup**

(**Registered Version**) You may also use Shift + Right mouse click on a field to bring up its Setup window.

## **View Linked Topic**

Opens the topic that this field is linked to.

#### **Set Topic Link**

Links this field to another topic.

#### **Clear Topic Link**

Clears any link that this field may have to another topic.

#### **Load Text (Registered Version)**

Reads a file into a combo or text field so you don't have to cut and paste from a text editor such as Notepad. Check General Options "Preprocess Text" to have the files contents automatically reformated for you (no returns in the middle of a paragraph, etc...).

#### **Cut**

Copies the selected field to VB AHA's internal clipboard and then deletes it from this topic.

#### **Copy**

Copies the selected field to VB AHA's internal clipboard.

### **Paste**

Place a field stored in VB AHA's internal clipboard above the selected field.

#### **Delete**

Deletes the selected field.

## **Requirements**

You must have the following files:

- **HC.EXE** the Microsoft Help Compiler. Only needed to actually compile the Help file, you can still design it without this program.
- **VBRUN300.DLL** the Visual Basic runtime library.
- **SHED.EXE** Microsofts .SHG file editor. To make graphics that have hotspots (buttons) on them. Not required, but it can be very useful.

to use VB AHA!!!.

      If you don't already have VBRUN300.DLL then you can get it from almost any BBS that carries windows programs or from Microsofts BBS.

Microsoft BBS phone # 1-206-936-6735

        It should also be available on the internet at most ftp sites that carry Windows programs.

      If you don't already have the Microsoft Help Compiler you may get it from ftp.microsoft.com on the Internet as /softlib/mslfiles/hc505.exe. Or when you register I will send it and SHED.EXE (for making segmented hypergraphics) to you free of charge (this is also available at ftp.microsoft.com as /softlib/mslfiles/shed.exe). Please note that these are Microsoft programs and that I am not selling them. I am sending these purely as a convenience to my customers that may not have access to the Internet. I believe that these programs are also available on Microsoft's Developers Network CD's.

## **Menus**

## **File**

#### **Open a .TPC file...**

Allows you to add a topic to this project that you previously saved as a .TPC file using the next menu option. If this creates a topic with the same name as a topic that was already in the .AHA project then you must rename one of the topics.

#### **Save Selected Topic as .TPC...**

Allows you to save a single topic to a file for use in another project. This is very useful for generic topics that you will use in more than one help file.

### **Edit**

#### **Copy**

Copies the selected topics name to the clipboard. You can use this any time that you need to enter a topics name (ie. defining text links).

## **Using with Visual Basic**

To use VB AHA!!! with Visual Basic projects there are several things that you must do.

- **1.** All of your .FRM files must be saved as text, not in binary format.
- **2.** Select **Options|Visual Basic...** and fill in the VB Options.
- **3.** Use the **VB|Open...** menu and select the .MAK file for your VB project. Topics will be created using the names of your forms as the topic names. If you chose to import Forms and Controls then a topic will also be created for each control on your forms. Each control will have a name like this: Formname.Controlname.
- **4.** Edit the topics and delete any that you don't want context sensitive help on.
- **5.** Select **Options|Project...** and fill in Project Setup.
- **6.** Select **Options|Build...** and fill in Build Options.
- **7.** Select **File|Save** or **File|Save As...** to save your .AHA project.
- **8.** Select **VB|Save** to save the HelpContextID's to your .FRM files (This will be done automatically during the Build but it is a good idea to do this anyway in case you don't do your build yet).
- **9.** Select **Build|All** or (**Build|Support Files**, **Build|Help File** and **Build|VB .Mak**).

#### **Visual Basic Code**

Here's what my Help menu code looks like.

```
Sub mnuHelp_Click (Index As Integer)
     On Error Resume Next
     Dim ret% ' return value for WinHelp API calls
     Select Case Index
        Case H_CONTENTS ' Show the Contents topic
             r = \text{Winkelp}(\text{hWnd}, \text{app.HelpFile}, \text{HELP CONTENTS}, 0&)Case H_SEARCH ' Show the Contents topic and the Search dialog
            ref = WinHelp(hWnd, app.HelpFile, HELP PARTIALKEY, "")
         Case H_ABOUT
             frmAbout.Show 1
     End Select
End Sub
Also, put this command into your form's Load event:
```
App.HelpFile =  $App.Path & ".hlp"$ 

With the following definitions in a .BAS file: Global Const HELP CONTENTS = &H3 Global Const  $HELP$ PARTIALKEY = &H105

Declare Function WinHelp Lib "User" (ByVal hWnd As Integer, ByVal lpHelpFile As String, ByVal wCommand As Integer, ByVal dwData As Any) As Integer

The Declare must all be on one line of course.

## **Visual Basic Automatic Help Author**

**Version 1.40 Registered Version 1.25 Shareware       Copyright © Craig Villalon 1993-1995 All Rights Reserved** 

# **File Menu**

## **New**

Clears any project currently in memory and lets you start a new one.

## **Open**

Opens a project that is on disk.

## **Save**

Saves the current project to its current file. If it is a new project then VB AHA!!! will bring up the Save As... dialog.

## **Save As...**

Brings up a dialog box so you can choose a name to save this project as.

#### **Text C**

Writes a .H file for C programmers that contains #defines for context sensitive help.

## **Pascal**

Writes an .INC file for Pascal programmers that contains constants for context sensitive help.

## **Visual Basic**

Writes a .BAS file for VB programmers that contains constants for context sensitive help (This isn't really necessary since VB AHA!!! handles all of that for you).

## **Exit**

Quit VB AHA!!! If the current project has changed since the last save you will be prompted to save it.

## **Topic Menu**

Set Global Link... Rename...

## **Rename...**

This will rename a topic in your Topics List and replace any occurrences of the old topic name with the new name (in Global Text Links, Popup's and JumpTo's). However, if you have any links to this topic in a .SHG file then you must use SHED.EXE to manually change those links.

## **Rename Topic:**

Name of the topic that you want to rename.

## **To:**

New name for the topic.

## **VB Menu**

## **Open...**

Creates topics for VB AHA!!! based on a Visual Basic .Mak (one topic for each form and one for each control if you select that option in the **Options|Visual Basic...** menu). This will erase any topics that already exist in this .AHA project. Your .FRM files must be saved in text format, this won't work if they were saved in binary format. If they are in binary format, use Save File As... on each form and select the Save As Text checkbox.

### **Append...**

As Open except that your old topics will not be erased.

#### **Save**

Saves the HelpContextID's to your Visual Basic program. Again the .FRM files must be in text format.

## **Build Menu**

## **All**

Builds the support files, the Visual Basic .Mak file (if you selected a .Mak file to use) and compiles the help file.

## **Support Files**

Build the .RTF and the .HPJ files for the Help Compiler.

## **Help File**

Compiles the help file with the Help Compiler. Be sure to use Pifedit.exe to tell HC.PIF where to find your Help Compiler.

## **VB .Mak**

Compiles your Visual Basic .Mak file.

## **Options Menu**

Build... General... Project... Visual Basic...

## **Window Menu**

Global Links **Layout** Macros (Registered Only) **NOTE:** These macros will be run when the help file is loaded. **Topics** Window Attributes

## **Help Menu**

## **Contents**

Shows the contents of this help file.

## **Search...**

Brings up the Search window for this help file.

## **Tutorials**

Shows the list of tutorials that are available in the online help.

## **About VB AHA!!!**

Brings up the About window for  $VB AHA!!$ . It displays various useful statistics: # of</u> topics, memory left and % of resources.

# **General Options**

## **Open New Topics**

When you create a new topic this causes it to be opened automatically so you can edit it. If you like to create several topics at a time without editing them right away then you should turn this option off.

## **Preprocess Text (Registered Only)**

Select this to have text that is loaded from a file into a field (with "Load Text" in the field menu) automatically reformatted for a help file (no returns in the middle of paragraphs etc...).

## **No 3D Effects**

This turns off all of the 3D effects used throughout VB AHA's windows.

## **Confirm Topic Deletions**

VB AHA!!! will ask you before it deletes the selected topic(s).

### **Confirm Field Deletions**

VB AHA!!! will ask you before it deletes the selected field.

### **Allow RTF Codes (Registered Only)**

Allows you to insert RTF codes into your topic text, see the tutorial on using RTF Codes for more information.

## **Help Compiler**

Set the location and filename of your help compiler (defaults to "hcp" in your VBAHA directory). Click on the **...** button to browse for your help compiler.

Creates a Combo field at the end of your topic. Drag and drop it on any field to create the new field above that one.

**D**<br>Example: Combo

Creates a Noscroll field at the end of your topic. Drag and drop it on any field to create the new field above that one. All fields above this one in your help file will not scroll while the fields below this one will. There's one thing to beware of (or take advantage of), all fields below the no-scroll line will not be displayed in a popup window.

# **Combo Setup**

All text changes will be previewed in the textbox at the bottom of the window. You may enter whatever text you want into that textbox to see what effect your changes will have on it. A preview of the picture you have selected will be shown on the right side of the window.

## **Font Name**

Choose a font from the list of all available fonts.

### **Font Size**

Choose a font size from the list or enter your own.

### **Picture**

This is the filename of the picture that you want to use. You may use .BMP or .SHG pictures in a help file (If you use a .SHG you must have the .BMP for that picture in the same directory and with the same name as the .SHG if you want to be able to see it while designing your help file. Example: you want to use the file named OPTIONS.SHG so you need to have the file OPTIONS.BMP in the same directory.) You may click on the **...** button to browse for a picture. Whatever picture that you select will be shown in the bottom portion of the window.

## **Bold**

The text will be bold.

### **Italic**

The text will be italic.

### **Left**

Left margin for the combo field in inches.

## **Right**

Right margin for the combo field in inches.

## **Pic Alignment**

**Left** - picture will be on the left side of the window with the text after it.

**Right** - picture will be on the right side of the window with the text before it.

#### **Color**

Click on the button that is the color that you want the text to be.

## **Field Setup**

<u>Combo field</u> Picture field <u>Text field</u>

# **Set Topic Link**

## **Topic**

This is the name of the topic that this link will be made with.

## **Type**

**Jump To** - When you click on the link in your help file the topic in the will change to the topic you selected.

**Macro (Registered Only)** - This is a winhelp macro that will be run when the user clicks on this hotspot.

**Popup** - When you click on the link a second window will be shown containing the topic you selected until you click the mouse button again.

**Sound - Play .WAV file** - When you click on the link the selected .WAV file will play.

### **File**

This is the file that you want to make the link with. The file must either be in the users path or in the same directory as your help file. When you make links to other help files be sure to set the Topic appropriately for that file.

### **Window**

The name of a window (defined in Window Attributes) that you want this link to be viewed in. The drop-down combo box contains a list of all the windows you have defined as well as "Main" (topic will be displayed in the main help window no matter where it was called from) and "" (the topic will be displayed in whatever window it is called from).

## **Window Attributes**

Use this window to define your help's main and secondary window attributes.

## **List of Windows**

Clicking on a window name in this list will fill in the fields to the right for editing.

## **New**

Sets the fields to the right with default values.

## **Delete**

Deletes the currently selected window from the list.

## **Accept**

Click this when you have filled the fields to the right in to keep the changes you made.

## **Window Name**

The name that you will use to refer to this window when setting links.

## **Caption**

Text that will appear in the window's caption area (top)

## **X, Y, Width and Height**

Position and sizes to use for this window. These coordinates must range from 0 to 1023 no matter what your screen resolution is. Winhelp.exe maps these coordinates onto your display so that a window with coordinates of 511,511,512,512 will always be displayed in the lower right hand corner and fill 1/4 of the screens space.

**Note:** X + Width cannot be greater than 1023 and the same goes for Y + Height.

## **Background**

Sets the background color used in your help file. Click on the box to the right of the one you want to set and then select a color from the 16 shown.

**No-scroll** - Sets the background color for the non-scrolling regions.

**Regular** - Sets the background color for the area of the topics that are below any non-scrolling region.

## **Options**

Other general window formatting options.

**Maximized** - The window will be maximized when opened regardless of the size settings.

**Topmost** - The window will remain ("float") above all other windows.

## **Customer Support**

If you have any problems/questions/suggestions please send E-mail to one of the following addresses. If you are a Compuserve member use that address, otherwise use the Internet address. Email sent to the Compuserve address that is not from a Compuserve member may not be answered or may be delayed several days or more (depending on whether or not I remember to reply to your message from my internet account, so just send your email to the appropriate address).

Internet: **villalon@crl.com** CompuServe: **73261,2665**

or regular mail to:

**Craig Villalon 599 Teresa Ct. Sebastopol, CA 95472 USA**

Information on obtaining updates can be found on the internet in either of the following places (most updates will be available on the internet and free to registered users):

WWW: **http://www.crl.com/~villalon/**

or:

FTP: **ftp://ftp.crl.com/users/vi/villalon**

#### **IMPORTANT:**

There is **no phone support**. If you need to contact me quickly I'd strongly suggest you do so through email. If you can't send email then get on Compuserve, America Online or a local internet provider. In case you're wondering, here are my reasons for denying phone support:

- **1. Cost** you will get an answering machine and I just can't afford to return every call I receive.
- **2. Sanity** I need my sleep! I often keep unusual hours (and I mean **unusual**). I may go to sleep at 10PM or 10AM (that's 10AM the next day in case you're thinking I sleep twice a day). If you call and wake me up, **I won't be happy**, <grin>.
- **3. Quality** you **will** get better support through email, there's no question of that. Email gives me a chance to look into your question/problem and give you a much more thorough answer than I ever could over the phone. If you just call there's probably a pretty good chance I won't be of much help (especially if you woke me up).

## **Winhelp Macros (Registered Only)**

    Just enter one macro per line. You'll need another reference for the macros until after I finish the RTF importing. If your compiler (if you have one that is) didn't come with a reference that covers the winhelp macros and you have internet ftp access (if you need to ask, you don't have it) you may get:

    ftp.cica.indiana.edu             /pub/pc/win3/programr/whag.zip

    It's a .hlp file that tells you everything you ever wanted to know about the macros (as well as help files in general).

## **What Do You Get For Registering?**

- **1.** A clear conscience, knowing that you supported the shareware concept and compensated me, the author for the months of work that have gone into the creation of VB AHA!!! (and the time I'm spending improving on it).
- **2.** You will help insure future improvements by encouraging me to do more.
- **3.** Unlimited support through email.
- **4.** The Latest version of VB AHA!!!. Which will include at least the following features, if not more:

 $\Rightarrow$ Ability to include RTF codes in your topic text (which allows you to make a single word **bold** for example and a lot more).

- ⇛ Full macro support.
- ⇛ Each .AHA project has it's own Build Options.
- ➾ More predrawn bullets.
- $\Rightarrow$ Import a file into a text/combo field with automatic reformatting.
- $\Rightarrow$ Improved keyboard support during topic editing.

 $\Rightarrow$ Option to use the default Windows Popup/Jump colors for all links (Popup/JumpTo fields and Global Text Links).

 $\Rightarrow$ Lots of bug fixes!

## **Tutorials**

Creating Help Files Including RTF Codes in your Topic Text Manually Setting Browse Sequences

## **Creating Help Files**

## n fin e cial de la

    Listed below are all the steps needed to create a simple help file. For further information/detail read the appropriate topic elsewhere in this online help.

龠

- **1.** If you haven't started VB AHA!!!, do so now. Select **File|New** if you already were running VB AHA!!! and had a .AHA project open.
- **2.** Select **New** from the Topics List window. This brings up the Topic Setup window where you will enter the following information describing your new topic:
	- **Name** is the name for this topic, it will be used internally by VB AHA!!! and the Help Compiler to refer to this topic. All topics must have a name, if you don't give it one then one will automatically be generated. The name is limited to 50 characters and may contain the following characters: "A-Z", "a-z", "0-9", " " and ".". For this topic, enter the name "contents".
	- **Title** will be used in the History and Search dialogs of your finished help file to identify this topic. All topics, except those that will only be displayed in a popup window, should have a title. The title may be up to 127 characters long and contain any text you want, including spaces and special characters (ASCII value > 127). For this topic enter "Table of Contents".
	- **Browse Sequence**. Leave this entry blank, it will be generated for you. If you want to create your own later then read the tutorial on browse sequences.
	- **Build Name**. Leave this entry blank, you wont need it.
	- **Keywords** are used in the Search dialog for your help file. These are the words/phrases that the user looks through to find a topic. You may enter more than one keyword for a topic, just put each one on a new line. The keywords for a topic must not exceed 1023 characters and they may contain any text except the semicolon ";". Every topic with a keyword(s) should also have a title (the titles are what is displayed in the "Go To" list of the Search dialog for the help file). For this topic enter "Contents".

Now click Ok. If the topic was opened automatically then continue to the next step. Otherwise, either double click the topics name from the Topics List window or select it and then click **View**.

- **3.** Click on the buttons above (the ones in the non-scrolling region of this topic, just below the text "Creating Help Files") to see what each one is used for. You will need to know the names of each to follow the rest of the tutorial, so if you forget just check again.
- **4.** Click the Heading toolbar button **u** to create a Heading field. Now enter "Contents" into this new field.

**5.** Click the JumpTo toolbar button **1** to create a JumpTo field. Now enter "Topic One" into this field. JumpTo fields are used to make links from this topic to another. After you select a topic for this field to link to (we'll do that later) the user will be able to click on this text in the help file and the linked topic will be displayed (it will be displayed in the same window that the "contents" topic was, that's why it's called a JumpTo field).

- **6.** Click the JumpTo toolbar button again to create another JumpTo field. Enter "Topic Two" into this field.
- **7.** Create 3 new topics (the same way that you did above) using the following information:
	- **1. Name** "topic\_1" **Title** - "Topic Number One" **Keywords** - "Topic #1"
	- **2. Name** "topic\_2" **Title** - "Topic Number Two"

#### **Keywords** - "Topic #2"

- **3. Name** "topic\_pop"
- **8.** View "topic 1", click the Normal Text toolbar button **a** and enter "This is topic 1." into it.

**9.** Close "topic 1" by selecting **Topic|Store**, double clicking the control box (upper left corner of the topic window) or click once on the control box and select **Close** from the menu. If you didn't want to keep the changes you made to the topic you would select **Topic| Discard**.

**10.** View "topic 2", create a Normal Text field and enter "This is second topic." into it. Now close this topic.

**11.** View "topic pop" and click the Picture toolbar button **be**.

**12.** Now since you don't want to use the default picture in this field you need to change it. Click and hold down the right mouse button over the picture field. A menu appears with several menu items (this is called the **Field menu**), select **Setup** by moving your mouse over that menu item and releasing the right button. This brings up the Picture Setup window.

- **13.** Click the **...** button under **Picture**, this brings up a dialog box for you to select a new picture. Select the file "demo.bmp". The new picture will be displayed in the lower portion of the window for you to preview. Select **Ok**, the new picture will now be displayed in the topic window.
- 14. Close "topic\_pop".
- **15.** View "contents" again, now you're going to make the links to other topics and add a new field in the middle of the topic.
- 16. Click and hold down the left mouse button on the Popup toolbar button **and drage to be continued** and drage the cursor (as you move it off of the toolbar button it changes to a crosshair) over the field that has the text "Topic One" in it. Release the mouse button and a Popup field is created above this field (if you've followed the tutorial so far then the new Popup field is between a heading field with the text "Contents" and a JumpTo field with the text "Topic One"). Enter the text "Show me a picture." into this Popup field.
- **17.** Click and hold down the right mouse button over this new Popup field and select Set Topic Link from the field menu. This brings up the Set Topic Link window. For this example all you need to do is fill in the **Topic** entry. Enter "topic\_pop" into the **Topic** entry (this is the name of the topic that will be displayed in a popup window when the user clicks on this text). Click **Ok**.

**Tip**: you can copy and paste the topic names from the Topics List window. Just select the topic name you want and type **Ctrl+C** then select the **Topic** entry in the Set Topic Link window and type **Ctrl+V**.

- 18. Set the link for the JumpTo field with the text "Topic One" to "topic 1".
- **19.** Set the link for the JumpTo field with the text "Topic Two" to "topic 2".
- **20.** Close all the open topics.
- **21.** Select **Options|Build...** from the main window. Make sure that these three options are checked: **Include Pictures**, **Browse Buttons** and **Default Layout**. For more information see Build Options.
- **22.** Select **Options|Project...** from the main window. You need to fill in the **Contents Topic** entry with the name of the topic you want displayed when the help file is first opened and when the user clicks the "Contents" button. Enter "contents" as the contents topic. Now fill in the **Title** entry with "Example Help File". This is the text that will appear in the title bar of your finished help file.
- 23. Now you need to setup the help compiler. VB AHA!!! defaults to running "HCP" in your VBAHA directory. If that's not the name and location of your copy of the Microsoft Help Compiler you need to tell VB AHA!!! where to find it. Select **Options| General** and fill in the **Help Compiler** entry with the path and filename of your help compiler. If you use a .PIF file here be sure to leave "Optional Parameters" and "Start-up Directory" blank otherwise VB AHA!!! will not operate correctly. **Note:** in the shareware version you must edit the file HC.PIF (with PIFEDIT.EXE) in your VB

AHA!!! directory to point to your copy of the help compiler.

- **24.** If you haven't already, go ahead and save this project now (select **File|Save** or **File| Save As...** and enter a name such as "tutorial.aha").
- **25.** Select **Build|All** from the main window. When it is finished the name of the help file that was just compiled will be in the **Build** menu, select that menu item to run the help file and try it out.

## **Manually Setting Browse Sequences**

- **1.** the browse sequence is constructed of 2 parts seperated by a ":" like this, "main:00010".
- **2.** each part is then sorted alphabetically, so "0" through "9" come before "a" through "z" (and "A" through "Z", the first part is case sensitive but the second part doesn't appear to be).
- **3.** the sort order for the first part of the sequence is irrelevant. It's just for telling the help engine which browse sequence group this topic belongs to. This is usually given a meaningfull name like, "main:..." or "menus:...", etc...
- **4.** the second part is to give the topics in this browse sequence a browse order. This should be a number. You need to make sure that the second part of every browse sequence is of equal length (don't have one that's "...:16" and another that's "...:120") since they are compared alphabetically, not numerically. In this example the topic with the browse sequence of " $\ldots$ :120" would come before the one with "...:16". To get the desired result you need to do something like this, "...:00016" and "...:00120".

So now you know how to format the browse sequence, what does it mean though? Whenever you're viewing a topic that has a browse sequence you can use the browse buttons to look at all the topics that have the same first part in there browse sequence. For example, if the current topics browse sequence is "main:00030" then you will be able to use the browse buttons to see all the topics that have a browse sequence like "main:...".

#### **Version Description**

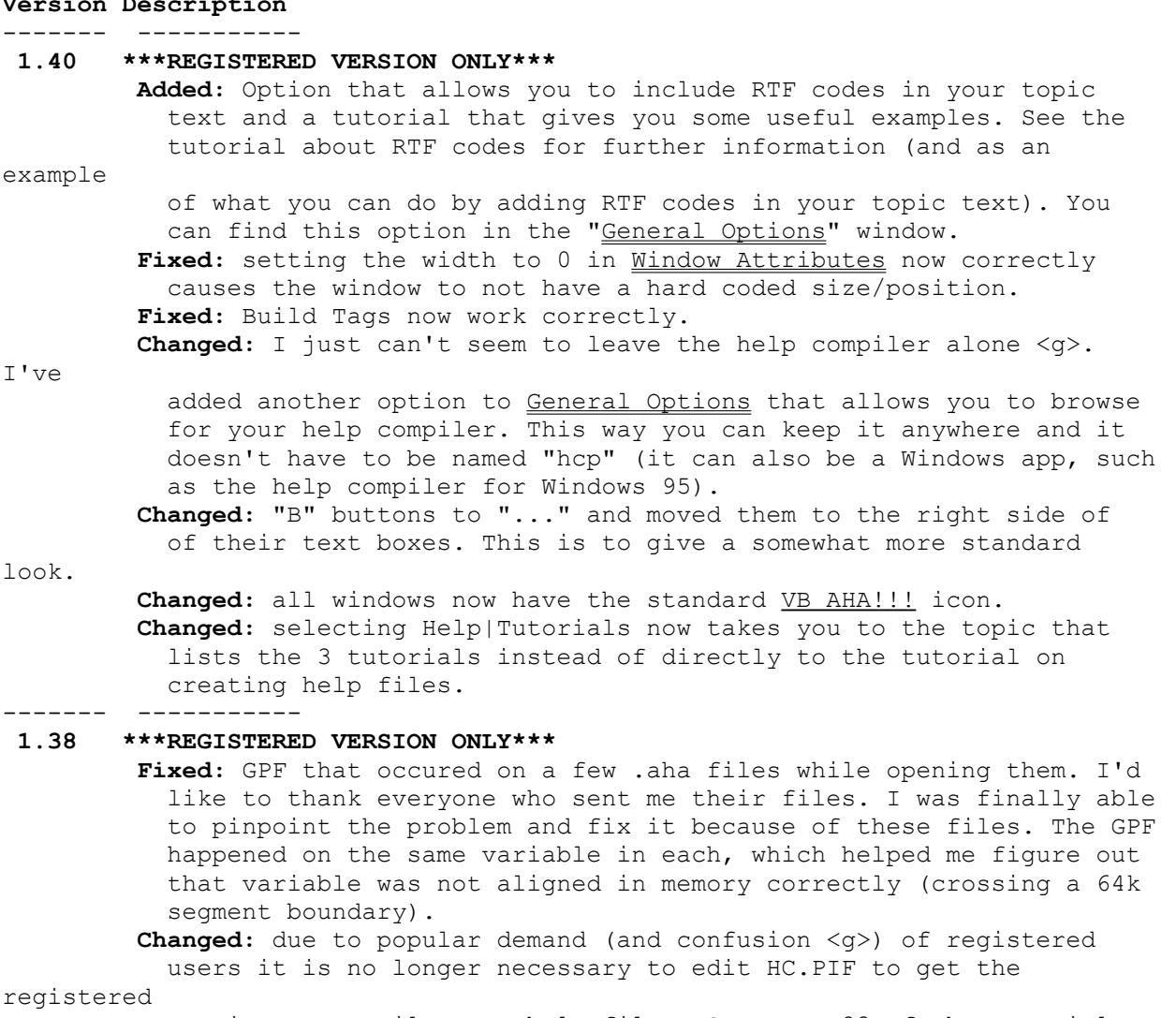

 version to compile your help files. See step 23 of the tutorial about creating help files for more information on this. ------- -----------

#### **1.37 \*\*\*REGISTERED VERSION ONLY\*\*\***

- Added: You may now mark multiple topics in the "Topics List" window for deletion. If you have more than one topic selected all of them will be deleted when you press the "Delete" button. View and Edit will only work on the last topic you selected in the list.
- Added: 2 new options under "Options | General...". Confirm Topic Deletes, asks for confirmation before deleting topics from the "Topics List". Confirm Field Deletes, asks for confirmation before deleting a field from a "Topic:..." window.

Fixed: while deleting topics it was possible to accidentally delete the wrong topic. If you did the following fast enough: click on a topic name in the "Topics List", type Alt+D, then click in the

same

 spot. It would register as a double click (even though the second click was on a different topic name). This would cause a dotted box to be placed around the wrong topic (no topic was actually selected though). Then when you press Alt+D the wrong topic would be deleted (although the topic's name would remain in the list its

 contents would be deleted, when you save the topic name would be removed as well). **Fixed:** "File|Text|Pascal" didn't add a semi-colon to the end of each constant declaration. ------- ----------- **1.36 Update:** The problem with the keywords running together is now fixed. It would happen when you loaded your .AHA file by using file association (running it from File Manager, etc...). ------- ----------- **1.36 \*\*\*REGISTERED VERSION ONLY\*\*\* Added:** a quick and rough tutorial about manually setting browse sequences. It just explains how to format them and what they mean. Fixed: you couldn't assign a macro to a Global Text Link. **Fixed:** (maybe) some people encountered a problem that caused a topics keywords to all be put on one line (ie. "Keyword 1Keyword 2..."). I don't know for sure if it's fixed now since I've never been able to reproduce this problem, but I've changed the only line of code that "might" have been causing it. If you still get this problem let me know. **Changed:** you may only run one instance of VB AHA!!! at a time. If you really need to run more than one then add this line to the "[General]" section of your VBAHA.INI file: MultipleOK=1 ------- ----------- **1.35 \*\*\*REGISTERED VERSION ONLY\*\*\*** Fixed: foreign and special characters (ASCII > 127) were being incorrectly converted during the build to other characters (in the .HPJ file). I'm now using Microsofts AnsiToOem function (which still doesn't convert all characters correctly, but at least you should be able to use foreign characters in the "Help Project Setup" window now). ------- ----------- **1.34 \*\*\*REGISTERED VERSION ONLY\*\*\* Fixed:** some font information would (in rare circumstances) be written incorrectly to the .RTF file which would cause it to fail to compile. **Fixed:** tabs in text/combo fields weren't consistent between the design environment and the compiled help file. ------- ----------- **1.33 \*\*\*REGISTERED VERSION ONLY\*\*\*** Added: click the right mouse button on "New" in the "Topics List"

window to create a duplicate of the selected topic.

 **Fixed:** the field menus "View Linked Topic" wouldn't work correctly if the link was to a secondary window.

Fixed: you may now define the "**Window Attributes**" for the "Main" window without hard coding its coordinates. Set the height and width of the window to 0.

 **Fixed:** the hourglass wouldn't go away if you tried to create too many fields.

 **Fixed:** when setting "Window Attributes" with an open topic, if you selected the field menus "Setup" menu item VB AHA!!! would lose track of which topic it was editing.

 **Fixed:** if you try to overwrite a file with "File|Text|..." you will be given a warning first.

 **Fixed:** keywords that started with "K" would have the "K" removed in the help file. ------- -----------

#### **1.32 \*\*\*REGISTERED VERSION ONLY\*\*\***

 **Fixed:** Can now load .aha files from any shareware version, v1.31 couldn't load v1.24 files.

Fixed: All the same fixes as were in  $v1.24$ .

 **Changed:** "Options|Build..." "General|Use Default Colors" now also causes VB AHA!!! to not hard code a text color so the text in your help file will be displayed with the users default color settings.

#### ------- -----------

#### **1.31 \*\*\*REGISTERED VERSION ONLY\*\*\***

 **Added:** Full macro support. It's still crude (you must type them in) and you will need a reference that covers the winhelp macros. I will GREATLY improve on this after I finish the RTF importing.

 NOTE: among other things you can use macros to play MIDI and AVI files from your help file (and others I'm sure).

Added: Your "Build Options" are now also saved in each .AHA file so you wont have to worry about what options you had selected for that project, they will be automatically reset. **Added:** More predrawn "bullets" for use in combo fields.

 **Added:** New field menu item "Load Text". It will allow you to read a text file into a field with the option of reformatting it for a help file (no returns in the middle of a paragraph etc...).

 **Added:** Improved keyboard support while editing a topic (using the arrow keys to move between fields, Page Up and Page Down and others).

 **Added:** Shift + Right click on a field brings up Setup window. **Added:** Build option to use the default Windows Popup/Jump colors for all links (Popup/JumpTo fields and Global Text Links).

#### **1.25 \*\*\*Shareware version\*\*\***

------- -----------

------- -----------

 **Added:** the latest versions of all the documentation. This includes my new mailing address and information on the new features in the registered version.

**Changed:** a couple other minor "appearance" changes.

#### **1.24 \*\*\*Shareware version\*\*\***

- **Fixed:** cursor would move out of view if there was more than one screen of info in a topic so you couldn't see what you were typing.
- **Fixed:** Layout window's contents will be resized correctly when the window is maximized.

 **Fixed:** If you had a font with a name that contained a special character (ASCII > 127) on your system, then your .RTF files wouldn't compile.

 **Fixed:** "Out of String Space" error would be generated during the writing of the RTF file if you had about 20k or more of text in a single field. ------- -----------

#### **1.23 \*\*\*Shareware version\*\*\***

**Fixed:** File|Save As... now places the filename into the file

 history list like File|Open... does. **Fixed:** problem loading some .TPC files that were saved with a version prior to 1.20. **Fixed:** a couple of minor code optimizations/fixes. **Changed:** some new info in README.TXT and the online help, including among others, how to register with a credit card. **Changed:** I'm not giving any special pricing deals other than site licensing anymore. They're not worth the hassle to me and they're not fair to credit card customers as they can't get them. ------- ----------- **\*\*\*LAST SHAREWARE VERSION FEATURE UPGRADE\*\*\*** All shareware versions released after 1.22 will only have bug fixes. ------- ----------- **1.22 Added:** Export Pascal header (constants) files. **Added:** You may now select a filename for your exported header files (Visual Basic, C/C++, Pascal). **Added:** A border is now drawn around the currently selected field. **Added:** .AHA files may now be assoctiated with VB AHA!!! from the File Manager. **Added:** Field Type display in the Topic window, that says what type the currently selected field is. Added: A "Most Recent Files" section to the File menu. VB AHA!!! now keeps a list of the last four projects for easy loading. **Added:** A "Most Recent Files" section to the Build menu. VB AHA!!! now keeps a list of the last four help files you've compiled so you can easily test them. **Added:** Option to disable the 3D effects used in all the windows throughout VB AHA! !!. Fixed: "Graphics Directory" in the "Help Project Setup" window now works correctly. **Fixed:** Layout window doesn't reflect changes made in open topic windows. Now all topics will be closed before the layout is constructed. **Fixed:** Build support files didn't reflect changes made in open topic windows. Now all topics are closed before the support files are written. **Fixed:** Problem with certain windows switching focus to other windows/applications has been ELIMINATED (I hope  $; -)$ . **Fixed:** Fields will now resize when the Topic window is maximized. **Fixed:** Only one reference to a bitmap will be placed in the .hpj file (used to put one reference per occurence in your project). **Fixed:** No browse sequences will be generated when the Build option "Default Layout" is unselected (used to still write a browse sequence to a topic that didn't have one). **Fixed:** Large projects now load MUCH faster. **Fixed:** Special characters (ASCII > 127) would generate a space after them in the RTF file. **Fixed:** Special characters can now be used in global text links. Fixed: **VB AHA!!!** only generates a "dummy" secondary window when you don't define any secondary windows since there is a limit of 6 secondary windows in a .hlp file. **Fixed:** All non-Topic windows (except the main window) would disappear when the main window was resized. **Fixed:** Pictures may now be placed in the non-scrolling region of a topic.

Fixed: Other bugs that I lost track of. **Changed:** Will now stay minimized during the entire Build process if you have selected the "Min. During Build" option (used to only stay minimized while the support files were being generated). **Changed:** Decreased size of .AHA files. Estimated savings of 12%. ------- ----------- **1.21 Added:** Ability to Jump To a topic in another help file. **Added:** New link type - Sound. You may now play .WAV files from your help file. **Added:** Secondary window support. Your help file may have two windows open at a time. **Added:** Many window formatting options (background color for normal and non-scrolling regions, window dimensions and whether the window will float above all others. **Fixed:** Correctly Open/Save Visual Basic forms HelpContextId's. It would skip the controls after the first one that didn't have a HelpContextID (as defined in Visual Basic Options). **Fixed:** Would switch link types for graphics when you viewed a topic. **Fixed:** Global Text Links that link with text with a return or tab after the it will now link correctly. **Fixed:** Topic window will now follow your typing and when you first create a field it's text will be selected. ------- ----------- **1.20 Added:** New field type - Combo. You may have graphics and text on the same line. Many formatting options. **Added:** New field type - Non-Scrolling region. All fields above this one in a topic won't scroll in your help file. **Added:** You may now set the default bitmap to be used in a graphic field. **Fixed:** Global Topic Rename didn't quite work right. It would lose your topic. **Changed:** .BMP links may now be either JumpTo or Popup instead of just JumpTo. **Changed:** There is no longer a different setup menu item for the different types of fields. The new menu item is just called Setup. **Changed:** Topic limit - you can now have at least 3000 topics. I don't know the exact limit because I got tired of adding new topics. The only real limitation on the number on topics you may have is that of a listbox (64k for topic names and 5440 items or less) and the amount of memory your computer has. ------- ----------- **1.14 Fixed:** Mistakenly thought all VB .FRM's were in binary format when you tried to save to them. **Fixed:** When you cut and then paste a field the link will be retained if it has one. ------- ----------- **1.13 Added:** Cut, Copy and Paste to the Field menu. These work on the whole field (text or graphics) not just the text in the field. All of the formatting, text, graphic info is retained. **Added:** Delete menu item to the Field menu (shown when you right

> **Fixed:** Should always be able to tell if a Visual Basic .FRM is saved in binary or text format and refuse to load/save it if

click on a field).

 it's not in text format. **Fixed:** Field formatting numbers with a decimal place are now handled correctly in all countries. **Changed:** Moved the stats in the info window to the About VB AHA!!!... window. ------- ----------- **1.12 Added:** Option to backup your VB .FRM's before saving the HelpContextID info to them. **Added:** Option to not show a new topic when you create it. **Added:** Information window - displays # of topics, free mem and % of resources remaining. **Fixed:** VB AHA!!! would crash when you created the 75th topic. Now it will handle 992 topics. ------- ----------- **1.11 Added:** Global Topic Rename - all links to the old topic name will automatically be relinked to the new topic name. **Fixed:** Something will alway be shown in a graphic field. Before if it couldn't find the picture it might not show anything. Fixed: You may now use ", "" and "" in your topics without wreaking havoc on your help file. Topic Titles and Keywords may now contain any characters. Fixed: You can't create 2 topics with the same name anymore, a number will be appended to the end of the second topic name. ----- --------- **1.1 Added:** Generic Topics and Template support. Save a topic to a seperate .tpc file and load that topic into any .AHA help project. **Added:** Global Text Links may now be case sensitive. Fixed: Failed to save some projects correctly, caused an error when saving and loading. **Fixed:** Text links(Jump To and Popup) may now be any color that you choose, you can even have each one a different color if you want to, instead of just the default color. **Fixed:** If you don't enter a filename extension in the file dialogs the correct default extension will always be used. ----- --------- **1.02 Added:** cmdialog.vbx, it was left out in the first 2 releases, really swift. ----- --------- **1.01 Fixed:** some documentation errors/omissions. ----- ---------

**1.0** Initial release

## **RTF Codes (Registered Only)**

This topic contains some warnings and useful RTF codes that you can use in your topics if you turn on "Allow RTF Codes" in the "General Options" window.

#### **Warnings**

- **1.** The following characters, **{**, **}** and **\** are all treated as special control characters in an RTF file. If you want these characters to be displayed correctly in your topics you must  $add a \ b$  before them. For example, to display a  $\{$  in your topic you would type **\{** into your text field in VB AHA!!!. If you don't do this you'll most likely get a compile error and your help file won't be created.
- **2.** You must leave an extra space between an RTF code and the normal text that follows it. You don't need to add an extra space between 2 consecutive RTF codes though. For example, "\bSome Text\b0" would look like "Text" in your help file. Notice that "Some " was lost during the compile. To correct the mistake just add a space after the RTF code, like this "\b Some Text\b0".

#### **Some Useful RTF Codes**

#### **BOLD** Text

To make some text **bold** surround it with **\b** and **\b0**. For example, I typed the following for the "**BOLD** Text" line above: "\b BOLD\b0 Text" (without the quotes).

#### ITALIC Text

To make some text italic surround it with **\i**and **\i0**. For example, I typed the following for the "ITALIC Text" line above: "\i ITALIC\i0 Text".

#### COLOR Text

You can change the color of your text by using **\cf** followed by a number from 1 to 16. The numbers refer to the following colors:  $1\ 2\ 3\ 4\ 5\ 6\ 7\ 8\ 9\ 10\ 11\ 12\ 13$  $14\,15$  . You probably notice that some of these are a bit hard to see (also note that the color that matches the background color will show as the Windows default foreground color instead, usually black). Keep this in mind when you're hard coding text colors. Your users may be using a different default background color than you. For this reason I recommend only hard coding text colors this way if you also hard code the background color (by setting up Window Attributes for the "Main" window). As an example, I created the "COLOR Text" line above by typing the following: "\cf2 C\cf3 O\cf4 L\cf5 O\cf6 R\cf Text". Note that the last **\cf** doesn't have a color number, this resets the color to the users default foreground color.

#### **Linked Text** (jumps and popups)

You can add jump and popup links in your topic text (without using the "Global Text Links" feature). To create a jump type the following: **{\uldb Jump Text}{\v topicname}**. "Jump Text" is the text that will be displayed in your help file, "topicname" is the name of the topic (from the "Topics List" window) that the jump will jump to. To create a popup do exactly the same thing except this time replace **\uldb** with **\ul**.

#### **Including Pictures in your Text**

You can include pictures within your topic text by typing the following: **\ {bmc** picture.bmp\}. Here's an example of what it might  $\Rightarrow$  look like.

#### **Other Useful RTF Codes...**

There are many more RTF codes that you can use. For example, **\brdrb** draws a line at the bottom of the paragraph/field (most of the fields in this topic use this command). Another one that I used frequently in this topic is **\fi**. This sets the indent of the first line in a paragraph/field. The indent is measured in twips  $(1440$  twips = 1 inch) and is relative to the left indent of the field (you can set the indent to either positive or negative). For example, I used **\fi-432** in this field which causes the first line to be displayed 432 twips to the left of the rest

of the fields text.

For a complete list of RTF codes that you can use download whag.zip from ftp.cica.indiana.edu in the /pub/pc/win3/programr directory (in case you're not familiar with what I'm talking about, you need internet access and the ability to use FTP to get it). I believe it's also available on the Microsoft Developer Network CD's.